# **Hortonworks DataFlow**

## Hortonworks Streaming Analytics Manager User Gu

(July 27, 2017)

[docs.cloudera.com](http://docs.cloudera.com)

### **Hortonworks DataFlow: Hortonworks Streaming Analytics Manager User Guide**

Copyright © 2012-2017 Hortonworks, Inc. Some rights reserved.

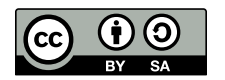

Except where otherwise noted, this document is licensed under **[Creative Commons Attribution ShareAlike 4.0 License](http://creativecommons.org/licenses/by-sa/4.0/legalcode)**. <http://creativecommons.org/licenses/by-sa/4.0/legalcode>

## **Table of Contents**

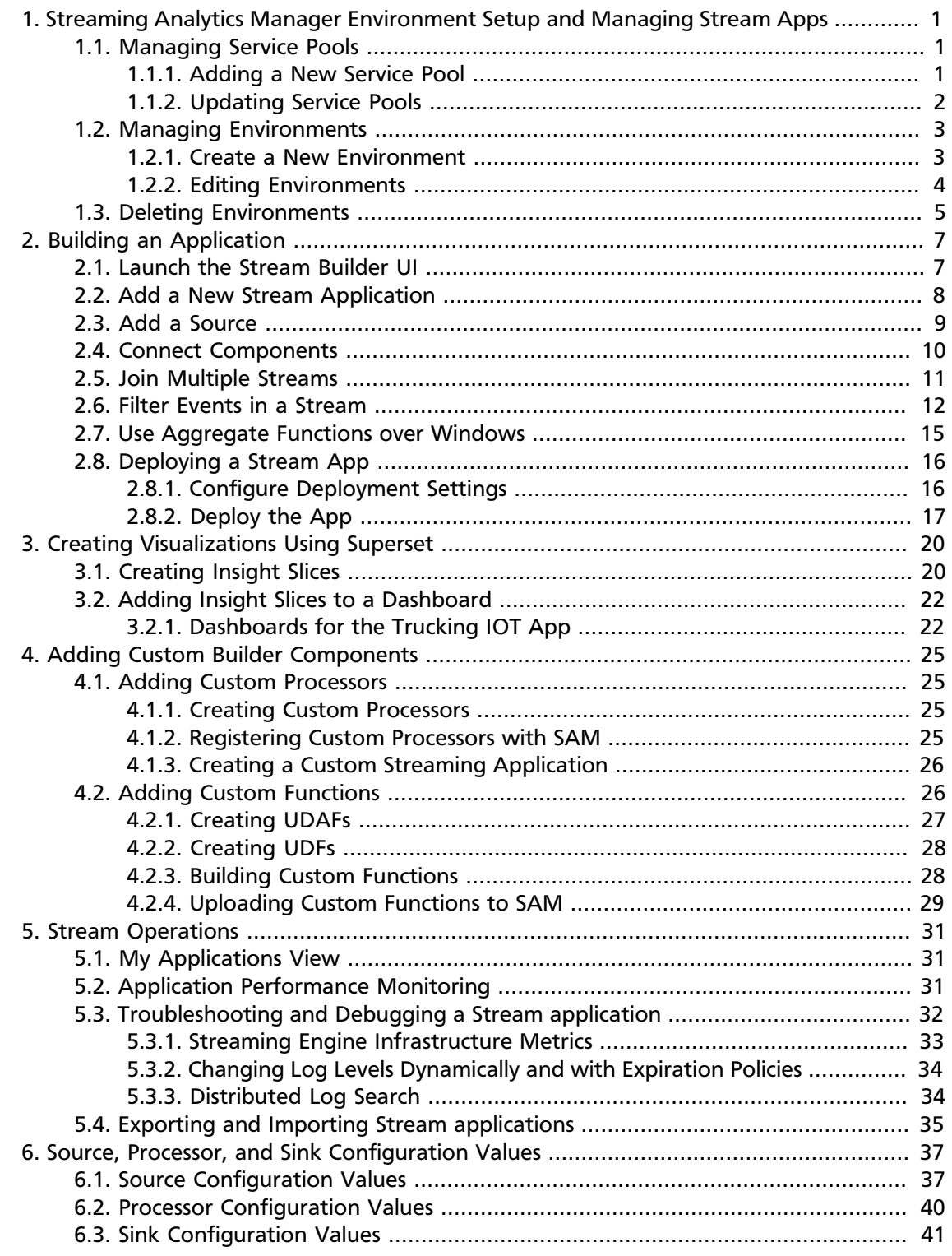

## **List of Tables**

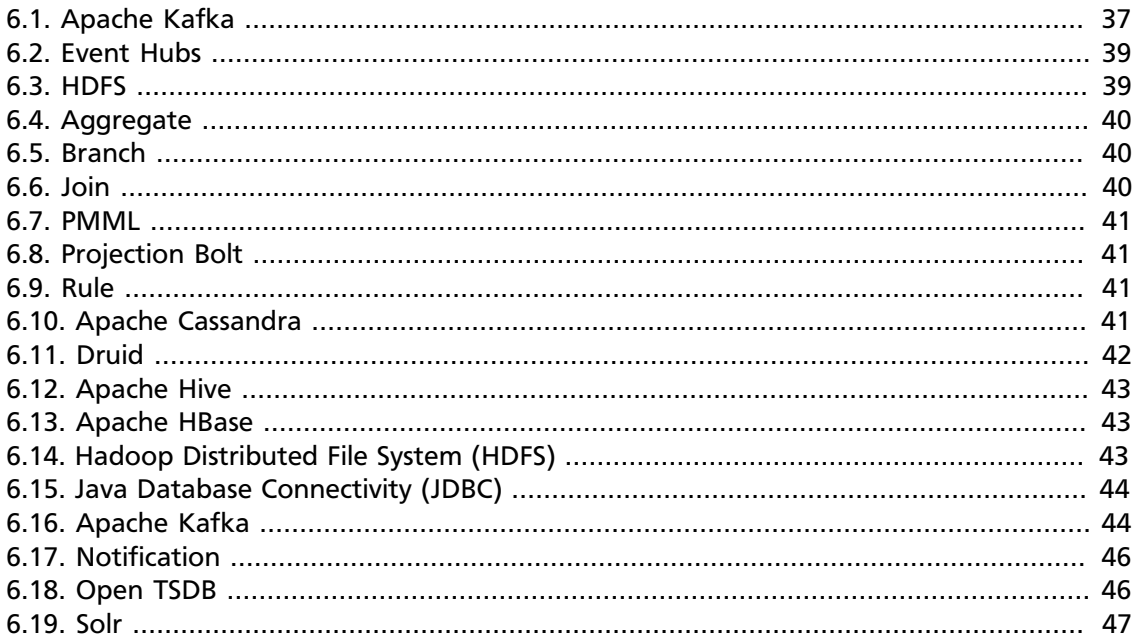

## <span id="page-4-0"></span>**1. Streaming Analytics Manager Environment Setup and Managing Stream Apps**

The information in this chapter focuses on the following operational tasks, suited for the operations persona. When you access Streaming Analytics Manager (SAM) for the first time, you must perform two operations tasks to get started

- Creating service pools
- Creating environments

Subsequent subsections walk through each of these steps.

## <span id="page-4-1"></span>**1.1. Managing Service Pools**

A **service** is an entity that an application developer works with to build stream apps. Examples of services include an Apache Storm cluster to which you want to deploy the stream application, a Kafka cluster that a stream application uses to create a streams, or an HBase cluster to which the stream application writes.

A **service pool** is a set of services associated with an Ambari managed cluster. You manage service pools by hovering your cursor over the **Configuration** tab and selecting Service Pool.

The Service Pool dashboard lists all existing service pools and enables you to create new and update existing service pools.

### <span id="page-4-2"></span>**1.1.1. Adding a New Service Pool**

### **Prerequisites**

You have deployed an Ambari-managed HDF or HDP cluster.

### **Steps**

1. From **Configuration > Service Pool**, enter the REST endpoint URL for your Ambari managed cluster.

The syntax of this URL has the following format: http:// [AMBARI\_HOST]:8080/api/v1/clusters/[AMBARI\_CLUSTER\_NAME].

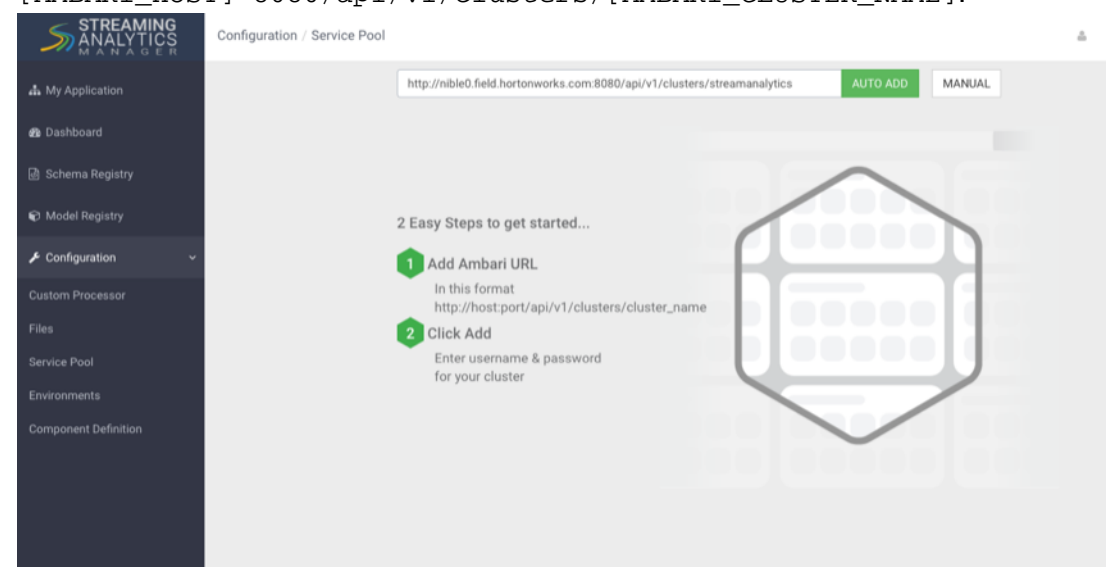

2. Click **Auto Add**.

3. When you are prompted for Ambari credentials, enter a valid user name and password.

#### **Result**

SAM retrieves all of the services and creates a new pool. The name of the service pool is the name of the Ambari cluster:

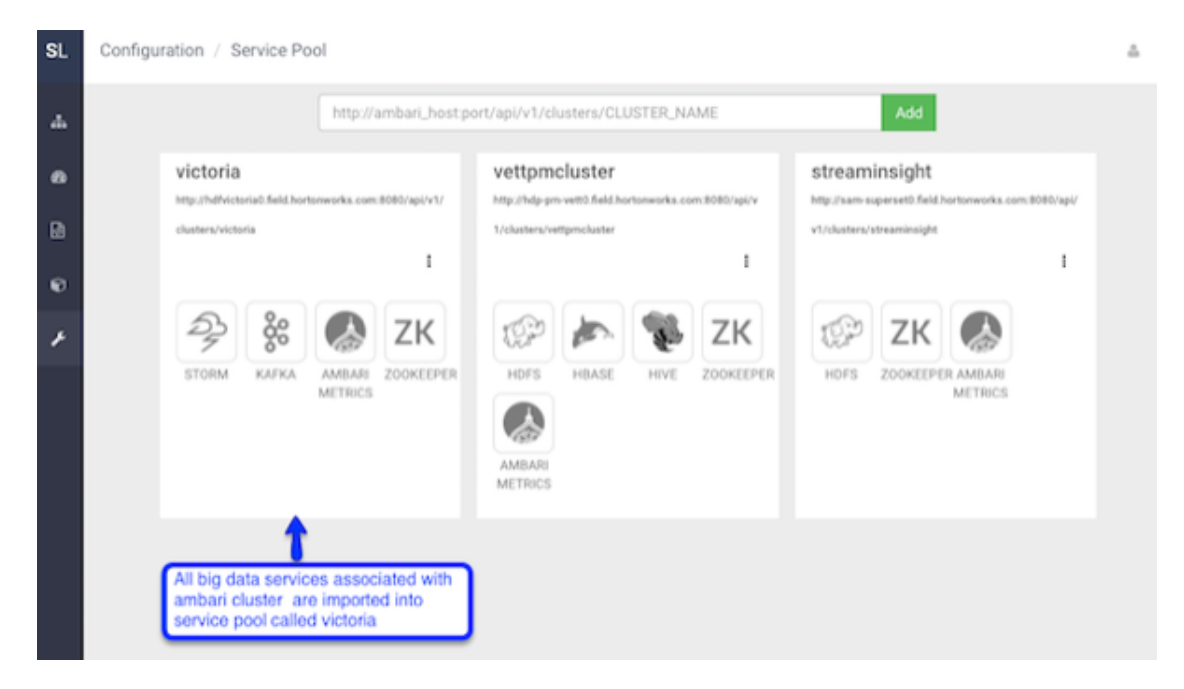

### <span id="page-5-0"></span>**1.1.2. Updating Service Pools**

**About This Task**

When you create a service pool, all of the configurations to manage and connect to the big data services in the pool are imported from Ambari into SAM. If you change a configuration associated with a service in Ambari, you must manually update the service pool as well.

**Steps**

1. From **Configuration / Service Pool**, click **Options** for the service pool you want to refresh:

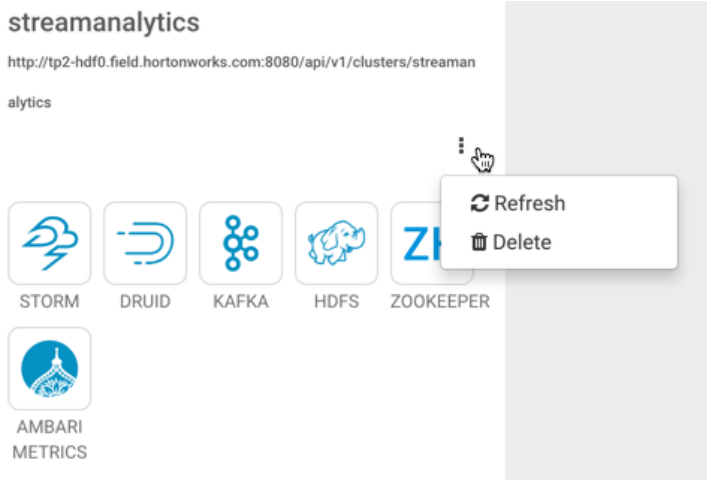

- 2. Click **Refresh**.
- 3. Provide your Ambari credentials and click **Ok**.

## <span id="page-6-0"></span>**1.2. Managing Environments**

An **environment** is a named entity that represents a set of services chosen from different service pools. A stream application is assigned to an environment. The application can use only the services associated with that environment.

To manage environments, hover over **Configuration** and select **Environments**.

The Environments dashboard lists all existing environments, and allows you to create a new Environment.

### <span id="page-6-1"></span>**1.2.1. Create a New Environment**

- 1. From **Configuration / Environments**, click the **+** icon.
- 2. Name the environment, choose the services that you want in the environment, and click **Ok**.

Selected services are highlighted in blue:

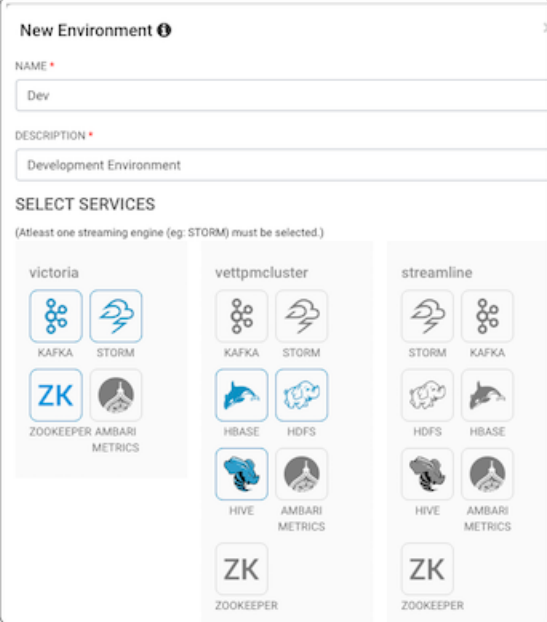

#### **Next Steps**

After creating an environment, you can create new stream applications, associate them with the environment, and use the big data services with the application.

### **More Information**

[Building an Application \[7\]](#page-10-0)

### <span id="page-7-0"></span>**1.2.2. Editing Environments**

### **About This Task**

You can edit environments by clicking the **Options** icon in the environment box you want to edit.

When you associate an environment with an application, you cannot delete or update it.

#### **Steps**

1. From **Configuration / Environments**, click the **Options** icon for the environment you want to edit.

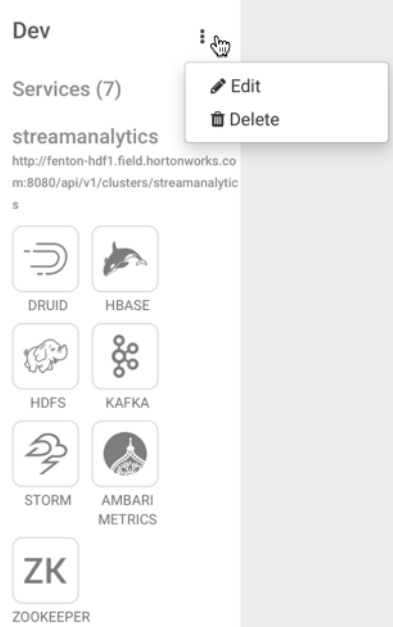

2. When the **Edit Environment** dialog displays, add services or update the name and description of the environment, as necessary, and click **Ok**.

## <span id="page-8-0"></span>**1.3. Deleting Environments**

### **About This Task**

You can delete environments by clicking the **Options** icon in the environment box you want to delete.

When an environment is associated with an application, it cannot be deleted or updated.

### **Steps**

1. From **Configuration / Environments**, click the **Options** icon for the envrionment you want to delete.

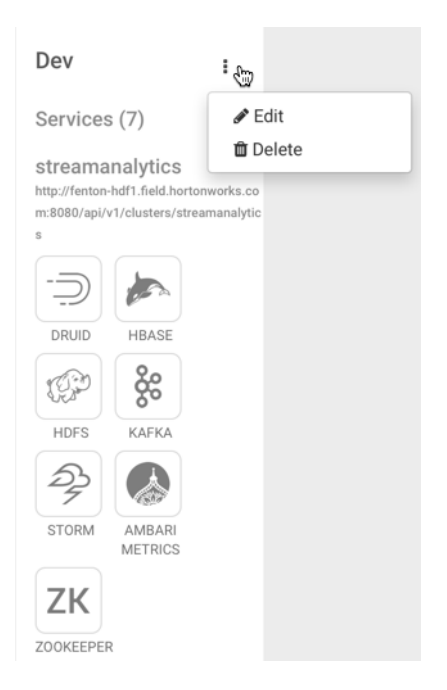

2. Click **Ok** to confirm you want to delete your environment.

## <span id="page-10-0"></span>**2. Building an Application**

### **Prerequisites**

- You have integrated SAM
- You have set up appropriate environments and service pools

Use the following tools to build your stream applications.

- [Launch the Stream Builder UI \[7\]](#page-10-1)
- [Add a New Stream Application \[8\]](#page-11-0)
- [Add a Source \[9\]](#page-12-0)
- [Connect Components \[10\]](#page-13-0)
- [Join Multiple Streams \[11\]](#page-14-0)
- [Filter Events in a Stream \[12\]](#page-15-0)
- [Use Aggregate Functions over Windows \[15\]](#page-18-0)

### <span id="page-10-1"></span>**2.1. Launch the Stream Builder UI**

#### **Steps**

1. In Ambari, select **Streaming Analytics Manager** from the **Services** pane.

2. Under **Quick Links**, select **SAM UI**.

#### **Result**

The SAM Stream Builder UI displays. You can return at any time by clicking **My Applications** from the navigation panel on the left side of the display.

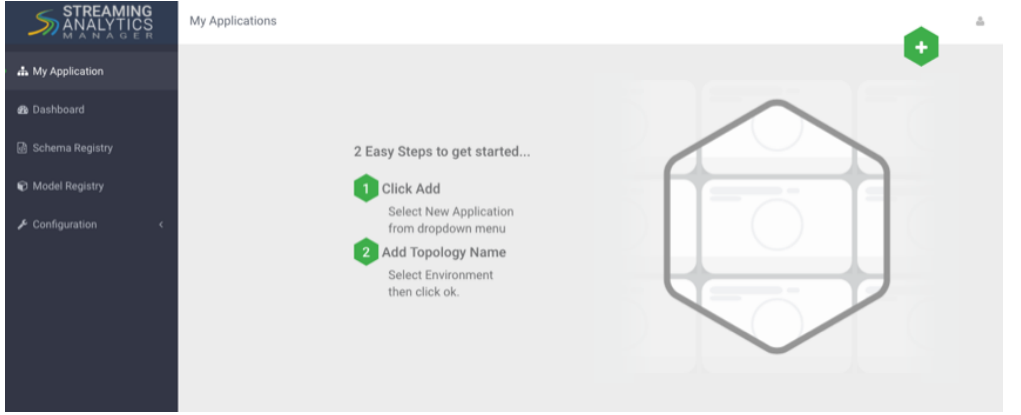

## <span id="page-11-0"></span>**2.2. Add a New Stream Application**

### **Steps**

1. Specify a name for your new stream application (without spaces) and the environment you want to use:

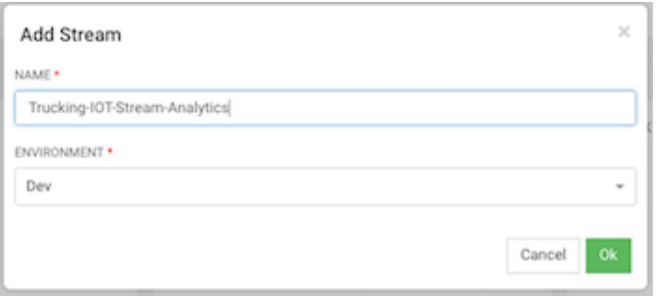

2. SAM displays the Stream Builder canvas. Builder components on the canvas palette are the building blocks you use to build stream apps. Refer to the *HDF Overview* for information about each component building block.

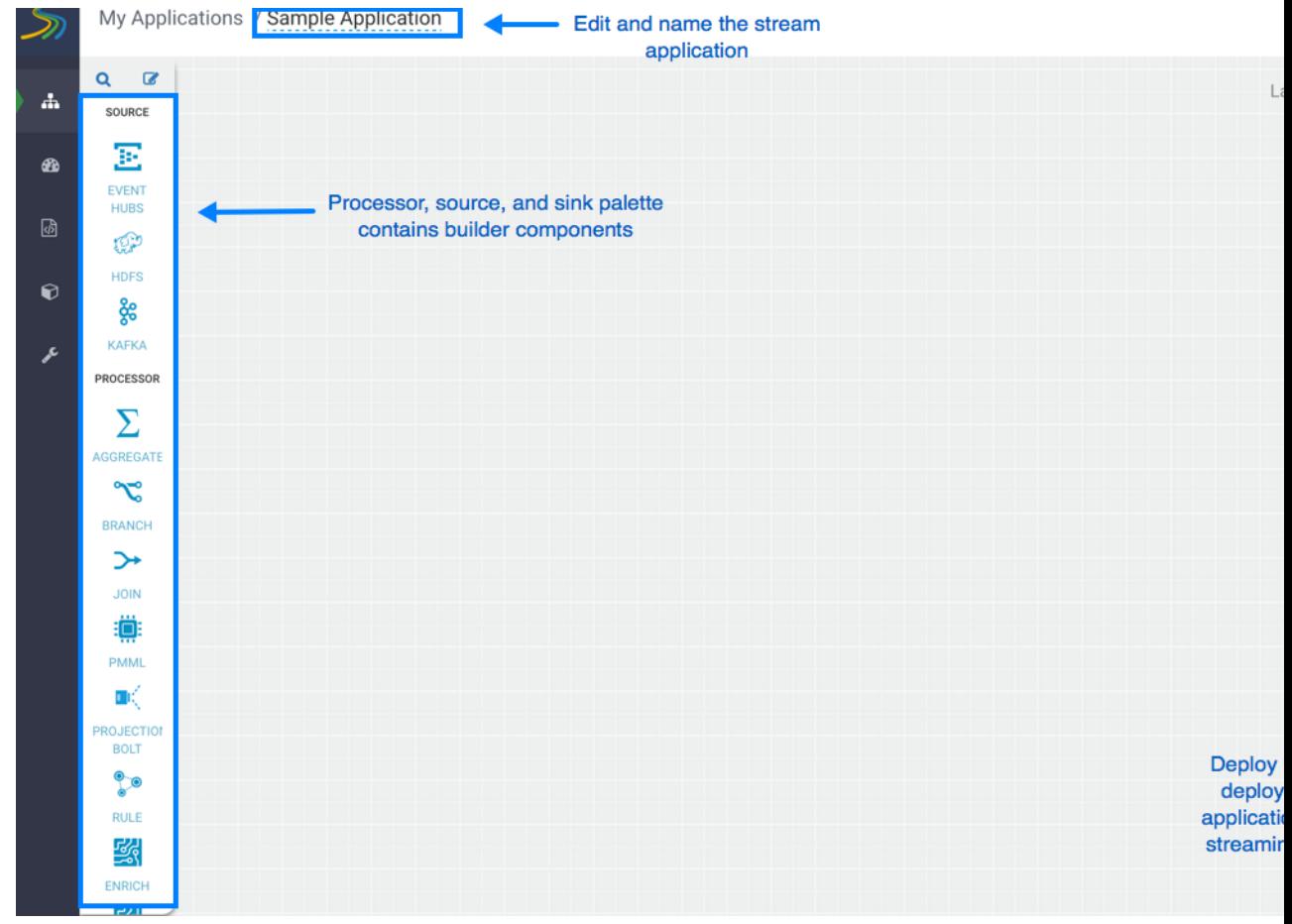

**More Information**

[Component Building Blocks](https://docs.hortonworks.com/HDPDocuments/HDF3/HDF-3.0.1/bk_overview/content/sam-personas.html#component-building-blocks)

## <span id="page-12-0"></span>**2.3. Add a Source**

### **About This Task**

As described in the *HDF Overview*, Stream Builder offers you four types of builder components: sources, processors, sinks, and custom components. You can start building your application by adding a source.

### **Prerequisites**

You have configured Schema Registry and integrated with SAM.

### **Steps**

1. Drag a source builder component onto the canvas.

The following illustration shows a Kafka tile component created by dragging the Kafka icon to the workspace:

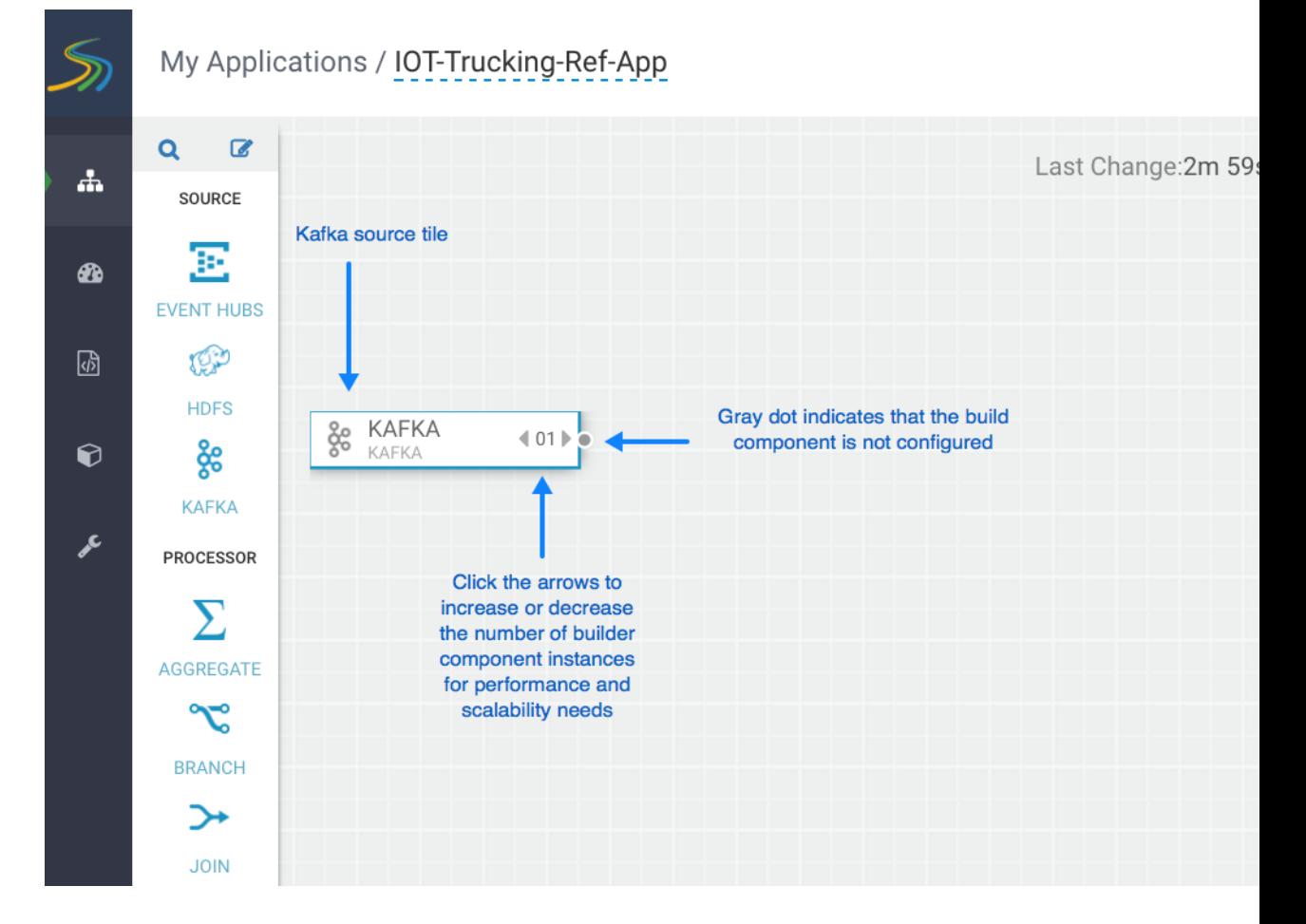

2. Double-click the tile to begin configuring Kafka.

After you specify a Kafka topic name, SAM communicates with Schema Registry and displays the schema:

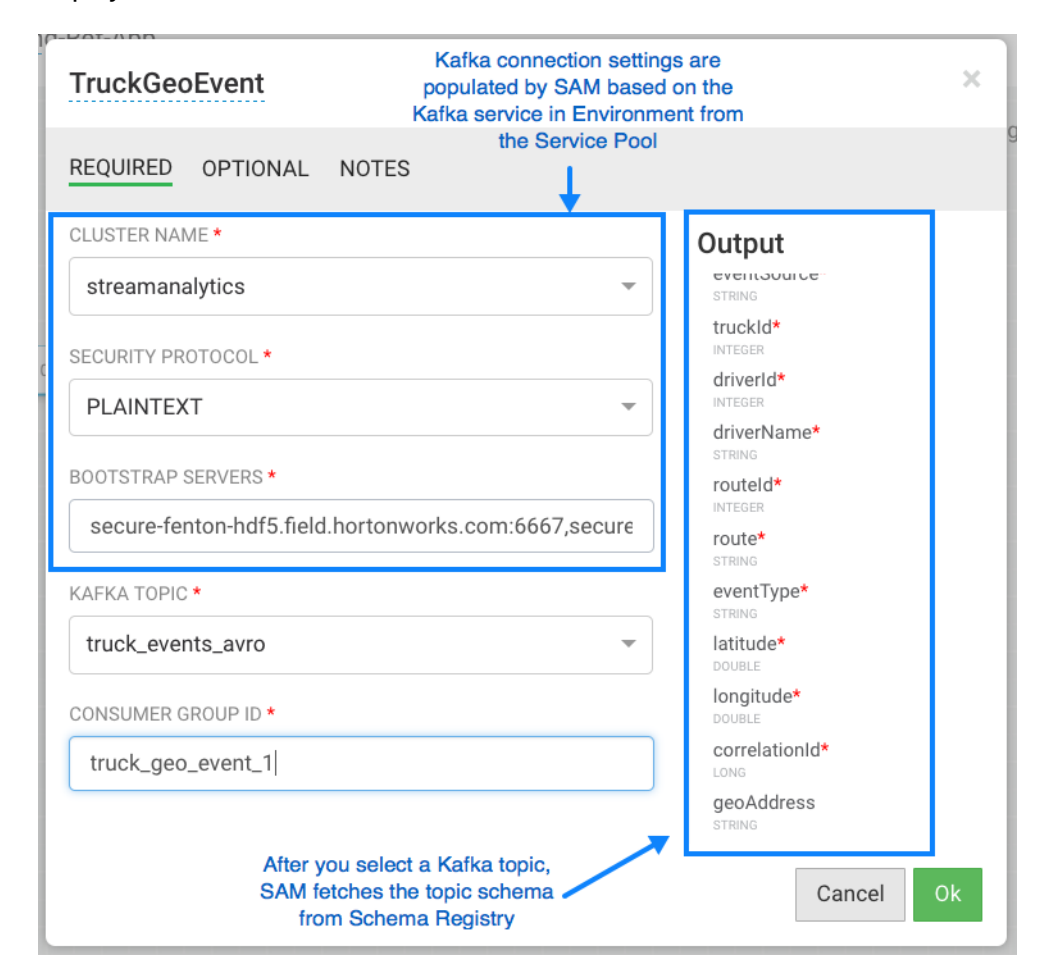

3. Add the additional components you want to use to develop your stream app.

### **Result**

When you have added and correctly configured your stream app components, the component tile displays a green dot on the left. You cannot connect a source to different proecssors or sinks until it is correctly configured.

### **More Information**

[Component Building Blocks](https://docs.hortonworks.com/HDPDocuments/HDF3/HDF-3.0.1/bk_overview/content/sam-personas.html#component-building-blocks)

[Integrating Schema Registry with SAM](https://docs.hortonworks.com/HDPDocuments/HDF3/HDF-3.0.1/bk_schema-registry-user-guide/content/ch_integrating-schema-registry.html#sam-integration)

## <span id="page-13-0"></span>**2.4. Connect Components**

### **About This Task**

After you add and configure your source, add additional processors and sinks to the canvas. To pass a stream of events from one component to the next, you must first create a connection between the two components. This defines data flow and enables you to pass a schema from one component to another.

#### **Prerequisite**

You have added and configured at least one source.

#### **Steps**

1. Click the green dot to the left of the name of your source component:

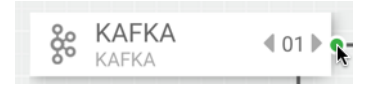

2. Drag your cursor to the component tile to which you want to connect.

## <span id="page-14-0"></span>**2.5. Join Multiple Streams**

### **About This Task**

Joining multiple streams is an important SAM capability. You accomplish this by adding the Join processor to your strream application.

### **Steps**

1. Drag a Join processor onto your canvas and connect it to a source.

- 2. Double-click the Join tile to open the **Configuration** dialog.
- 3. Configure the Join processors according to your streaming application requirements.

### **Example**

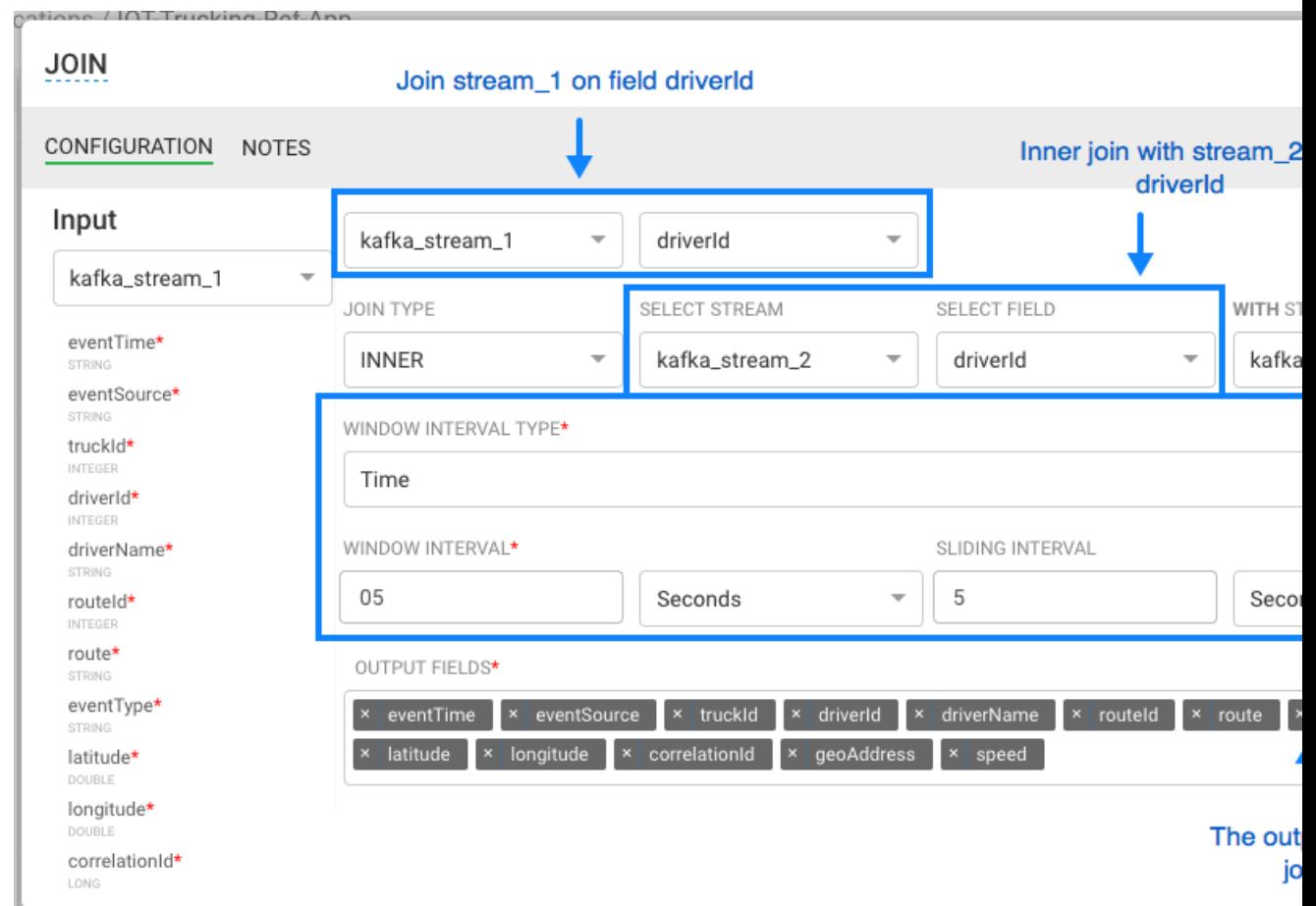

## <span id="page-15-0"></span>**2.6. Filter Events in a Stream**

### **About This Task**

You can use SAM to filter events in the stream. You accomplish this by using Rule processor, which translates rules into SQL queries that operate on the stream of data.

#### **Steps**

1. Drag the Rule processor to the canvas and connect it to the Join processors:

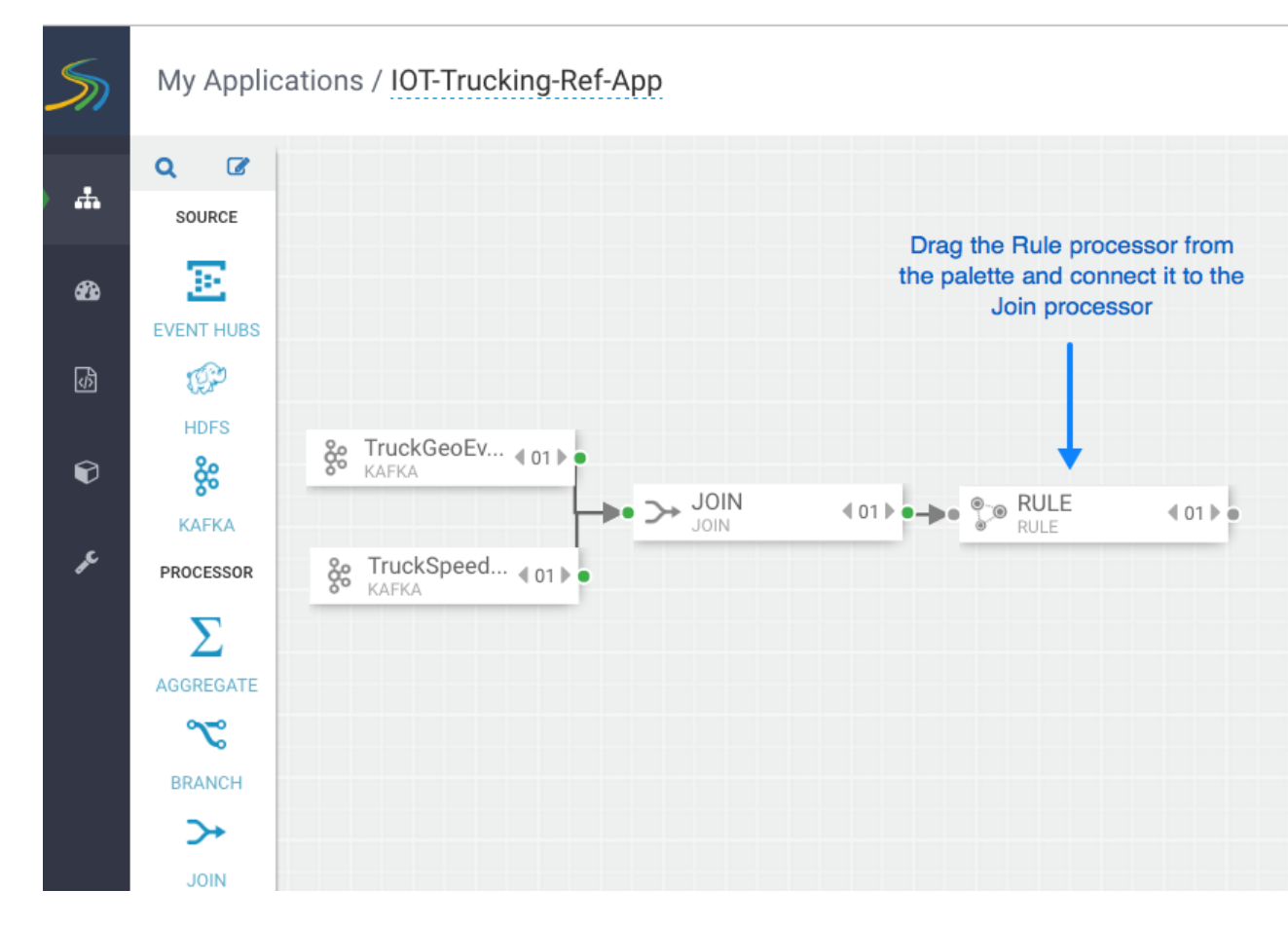

2. Double-click the Rule processor, click the **+ Add New Rules** button, and create a new rule:

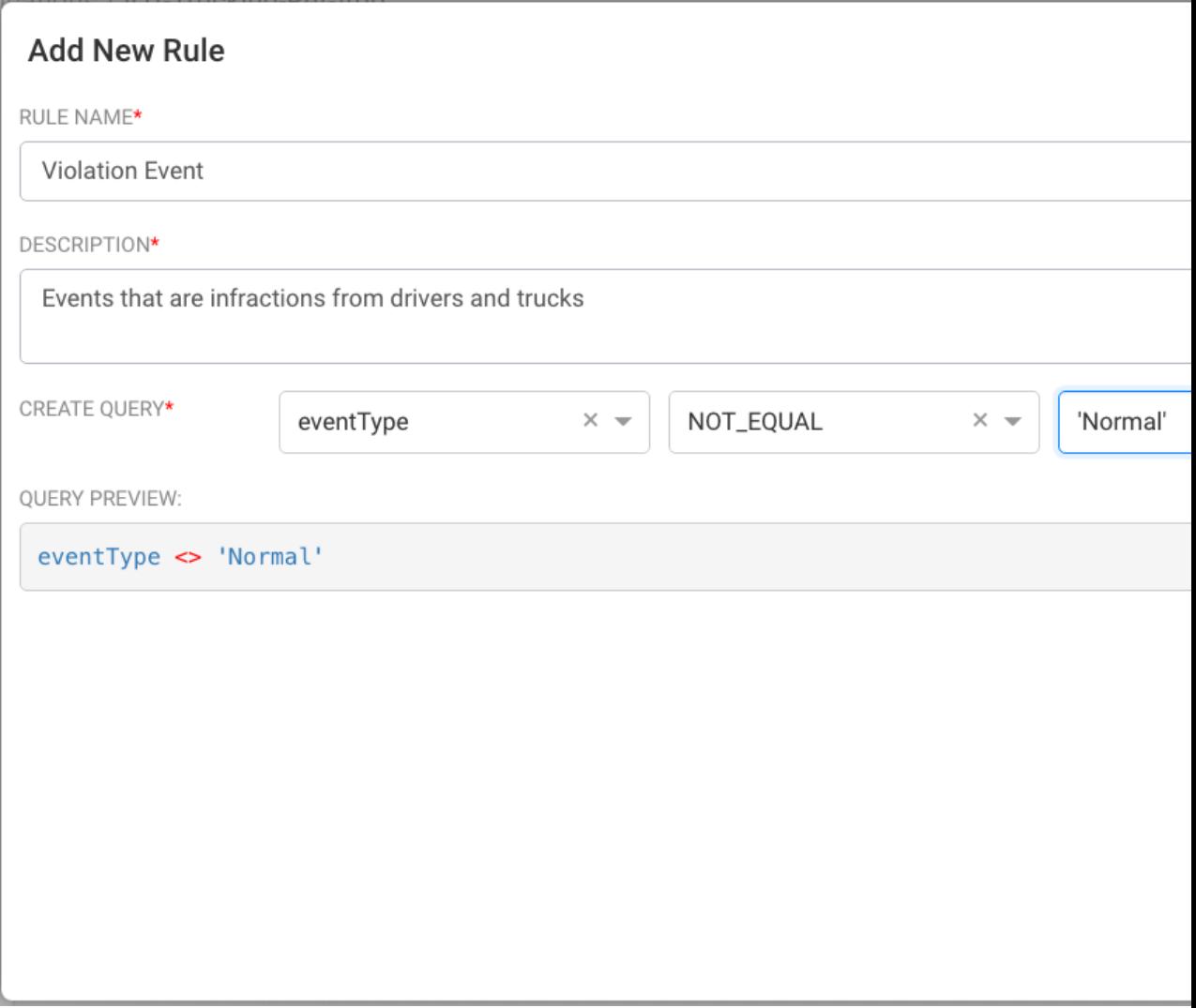

3. Click **Ok** to save the new rule.

**Example**

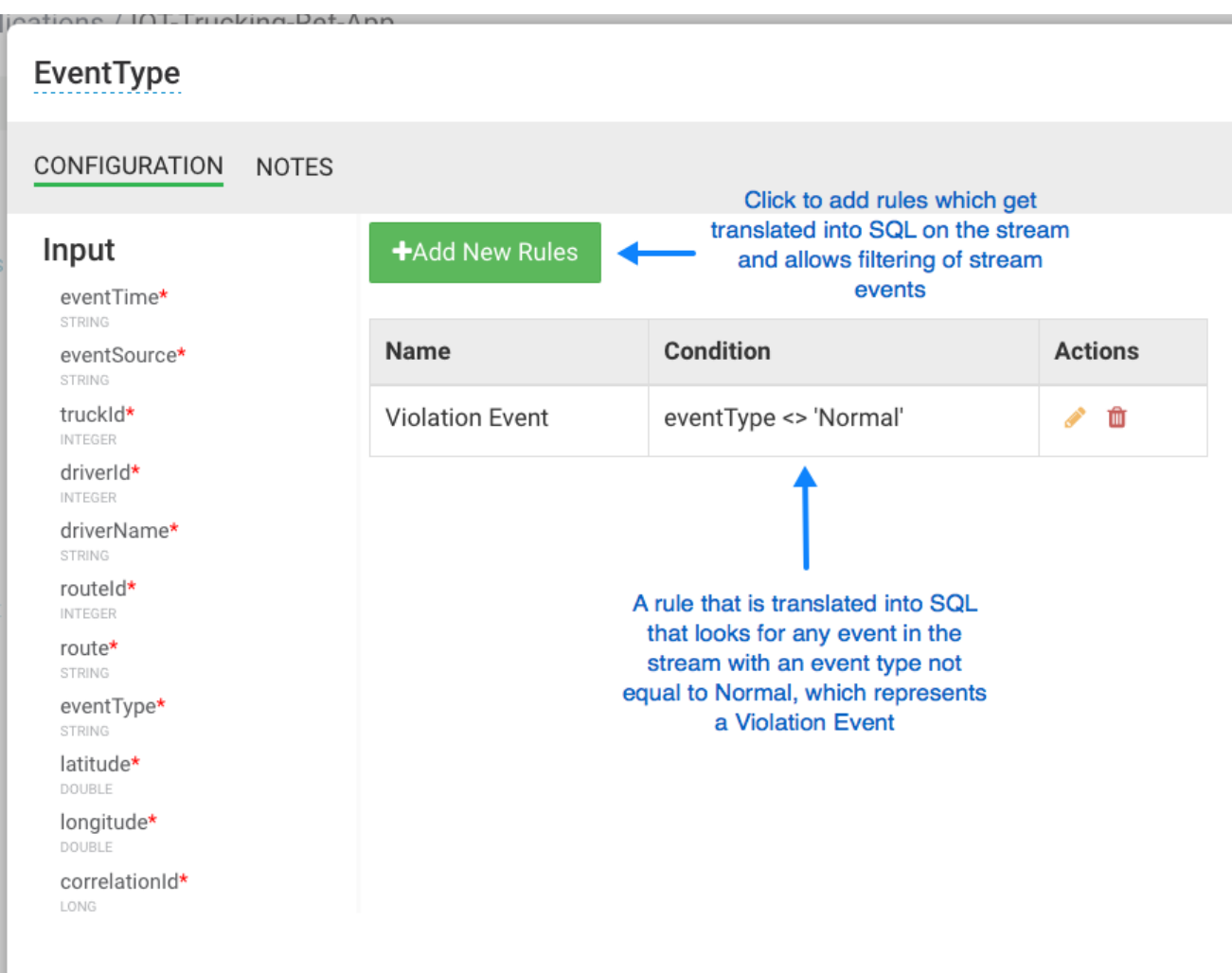

## <span id="page-18-0"></span>**2.7. Use Aggregate Functions over Windows**

### **About This Task**

Windowing is the ability to split an unbounded stream of data into finite sets based on specified criteria, such as time or count, so that you can perform aggregate functions (such as sum or average) on the bounded set of events. In SAM, you accomplish this using the Aggregate processor. The Aggregate processor supports two window types: tumbling and sliding. You can create a window based on time or count.

### **Steps**

- 1. Drag the Aggregate processor to the canvas and connect it to the stream application you are building.
- 2. Double-click the Aggregate tile to configure it according the your stream application requirements.

#### **Example**

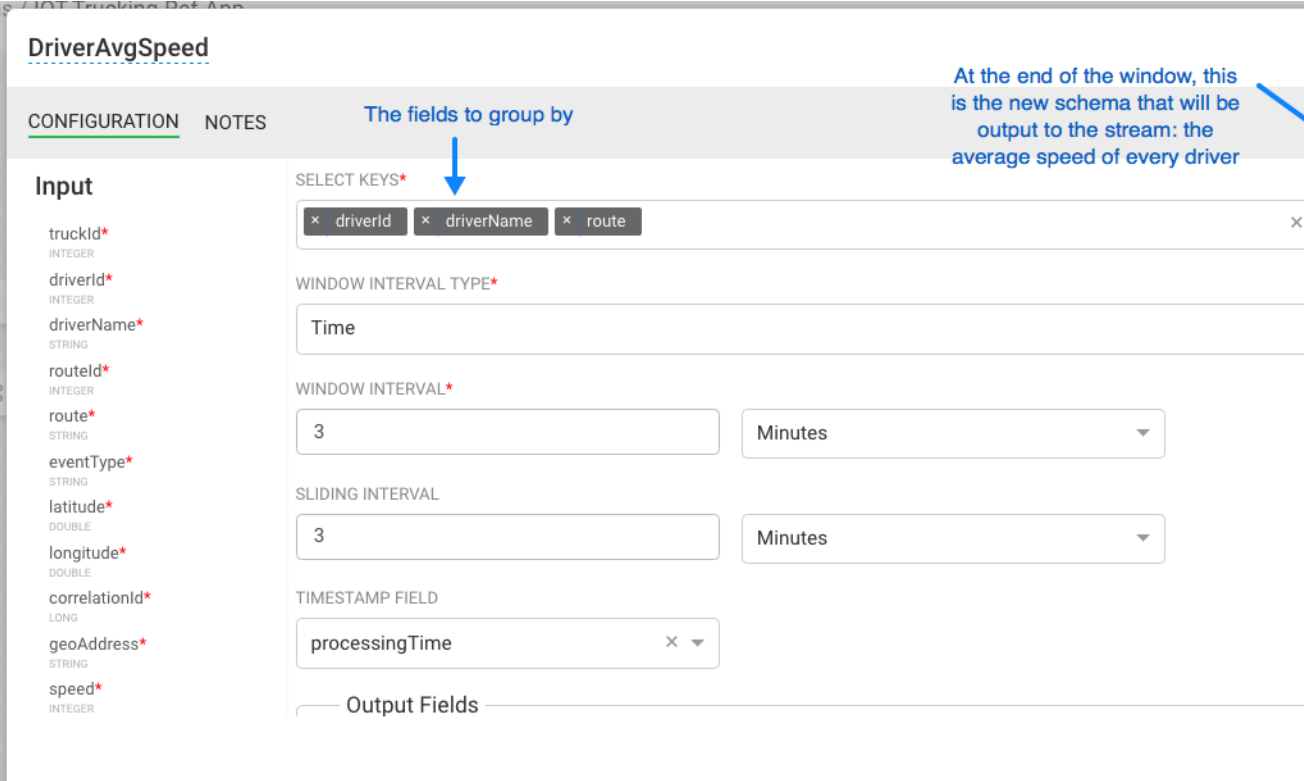

## <span id="page-19-0"></span>**2.8. Deploying a Stream App**

### <span id="page-19-1"></span>**2.8.1. Configure Deployment Settings**

Before deploying the application, you must configure deployment settings such as JVM size, number of ackers, and number of workers. Because this topology uses several joins and windows, you should increase the JVM heap size for the workers. Click the gear icon on the top right corner of the canvas, and increase the number of workers (e.g: 5) and increase the JVM heap memory (-Xmx3072m).

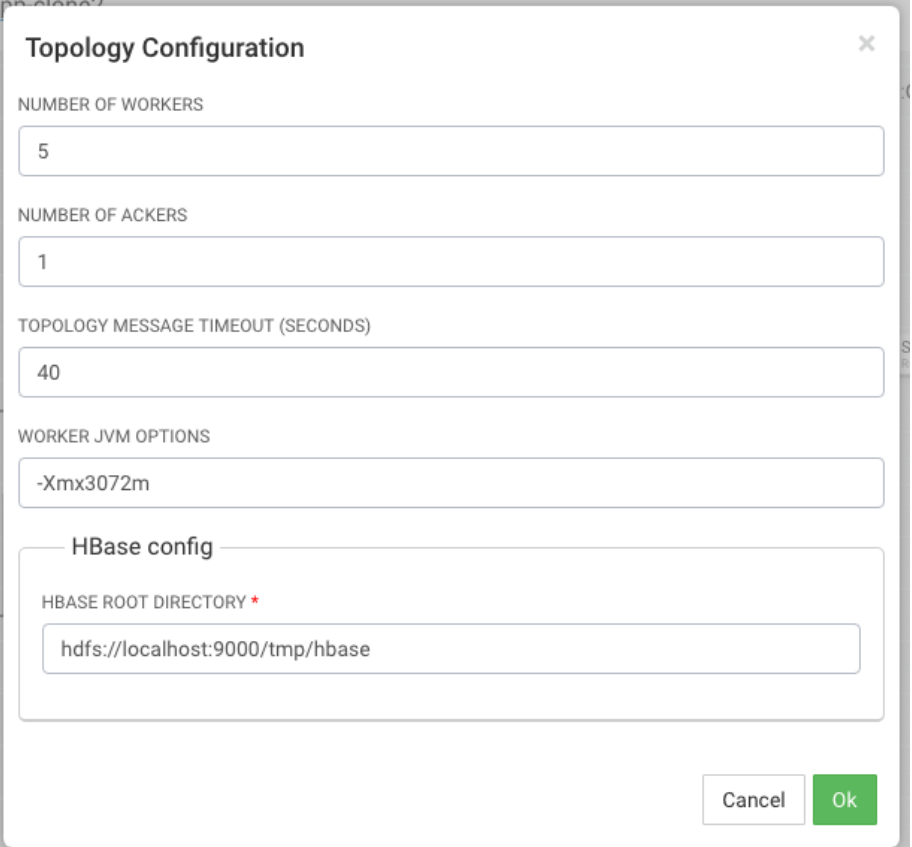

### <span id="page-20-0"></span>**2.8.2. Deploy the App**

After the app's deployment settings has been configured, click the Deploy button on the lower right of the canvas. During the deployment process, Streaming Analytics Manager completes the following tasks:

- 1. Constructs the configurations for the different big data services used in the stream app.
- 2. Creates a deployable jar of the streaming app.
- 3. Uploads and deploys the app .jar file to the streaming engine server.

The stream app is deployed to an Apache Storm cluster based on the Storm service defined in the environment associated with the app.

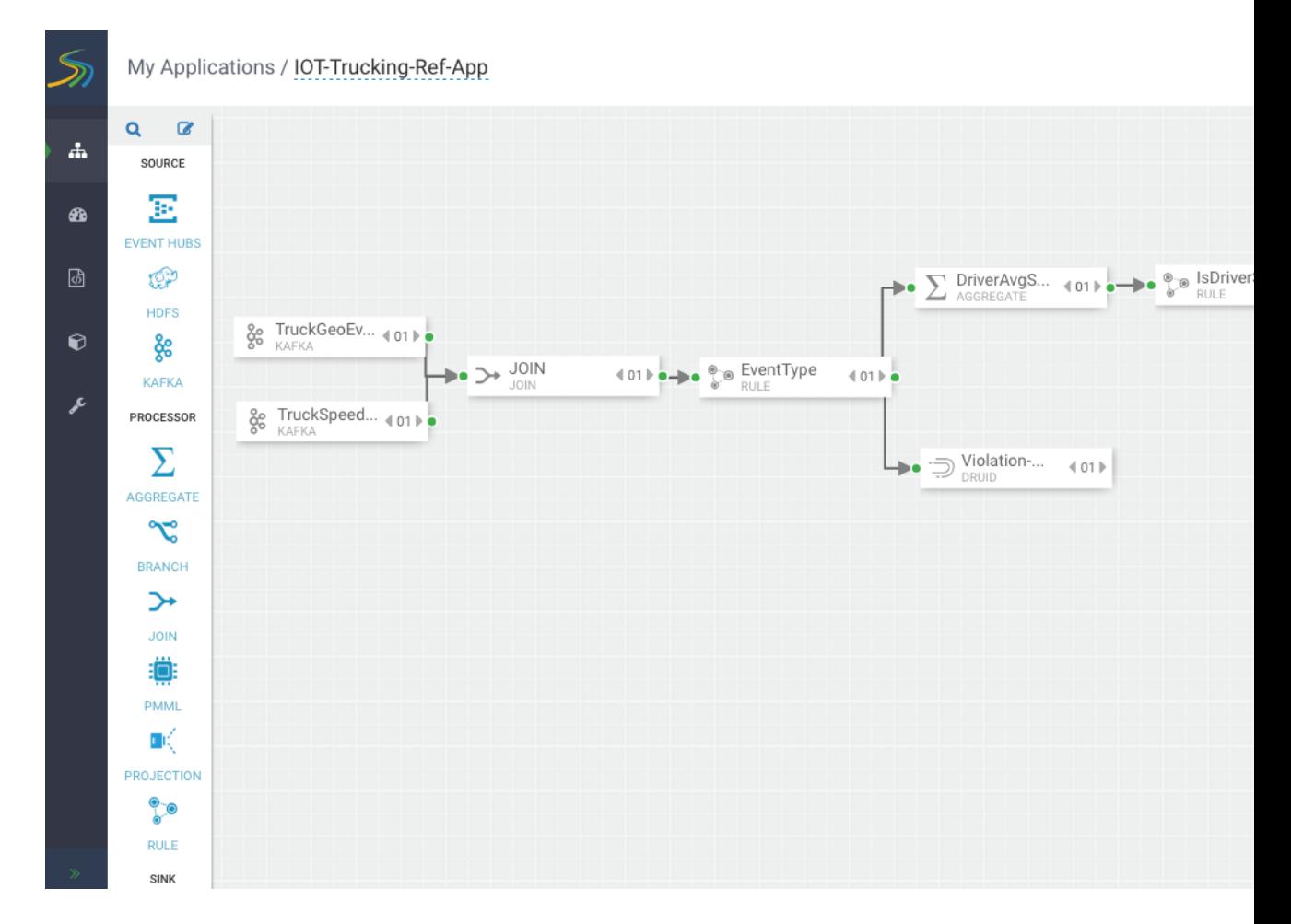

After the application has been deployed successfully, Streaming Analytics Manager notifies you and updates the status to Active, as shown in the following diagram:

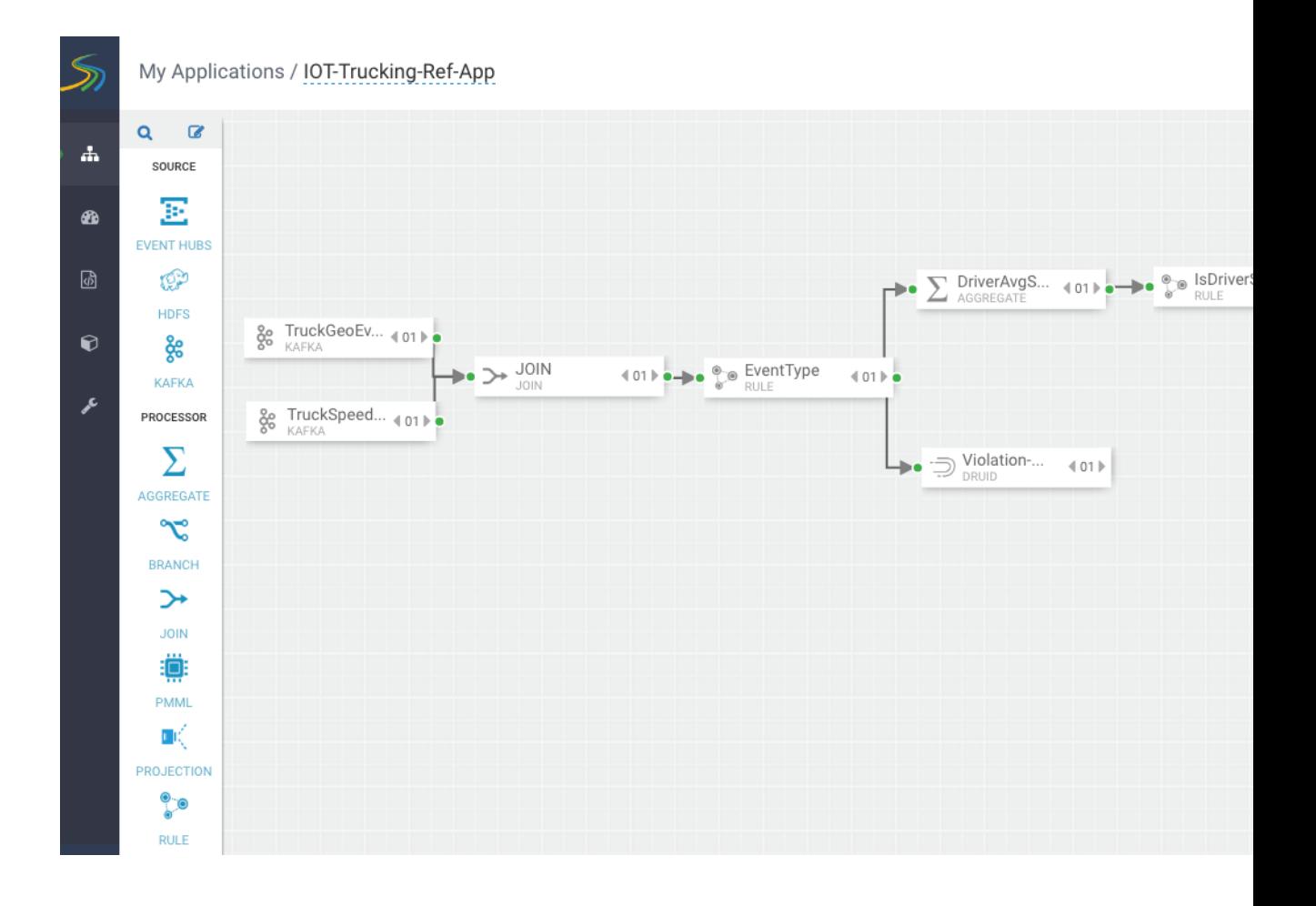

## <span id="page-23-0"></span>**3. Creating Visualizations Using Superset**

A business analyst can create a wide array of visualizations to gather insights on streaming data. The platform supports over 30+ visualizations the business analyst can create. For visualization examples, see the [Gallery of Superset Visualizations](http://airbnb.io/superset/gallery.html).

The general process for creating and viewing visualizations is as follows:

- 1. Whenever you add new data sources to Druid via a Stream App, perform the **Refresh Druid Metadata** action on the Superset menu.
- 2. Using the Superset Stream Insight UI, create one or more "slices". A slice is one business visualization assoicated with a data source (e.g: Druid cube).
- 3. Using the Dashboard menu, add the slices to your dashboard and organize their layout.

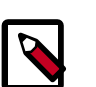

### **Note**

Note that when a SAM app streams data to a new cube using the Druid processor, it will about 30 minutes for the cube to appear in Superset. This is because Superset has to wait for the first segment to be created in Druid. After the cube appears, users can analyze the streaming data immediately as it is streaming in.

## <span id="page-23-1"></span>**3.1. Creating Insight Slices**

The following steps demonstrate a typical flow for creating a slice:

- 1. Choose **Slices** on the Menu.
- 2. Click + to create a new Slice.
- 3. Select the Druid Data Source that you want to use for the new visualization:

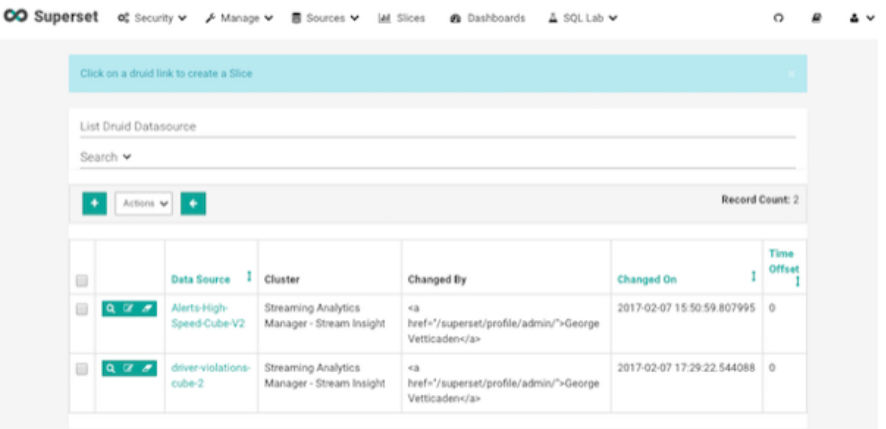

4. Select a Chart Type from the menu.

This example creates a "Sunburst" visualization where we are rolling up multiple dimensions like route, eventType and driver info. Configure the chart and click **Execute Query**.

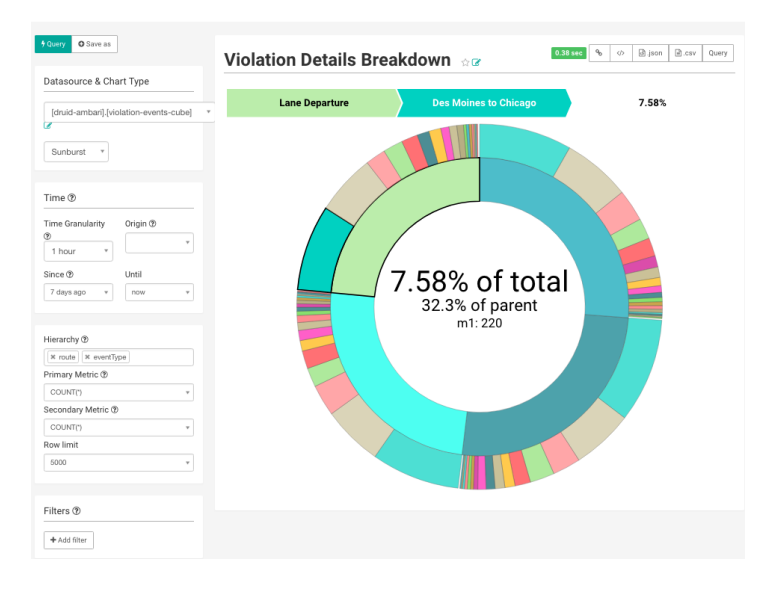

5. Another visualization could be integration with [MapBox](https://www.mapbox.com/) Here we are mapping where violations are occurring the most based on the lat/long location of the event

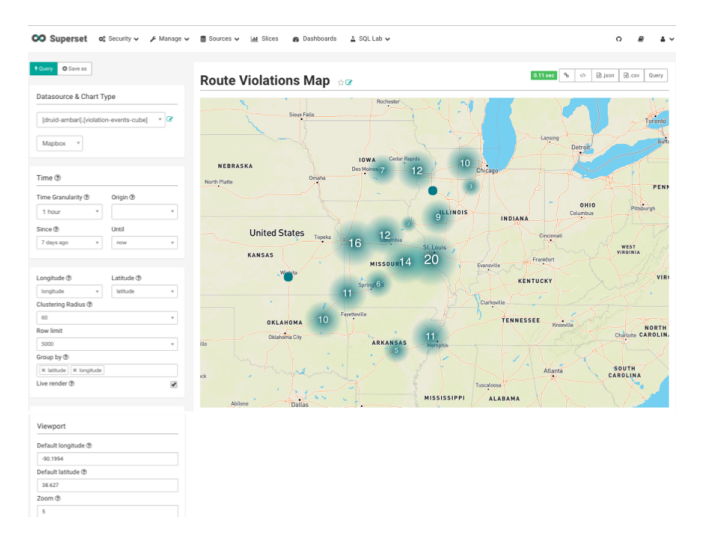

6. To save the slice, specify a name and name and click **Save**.

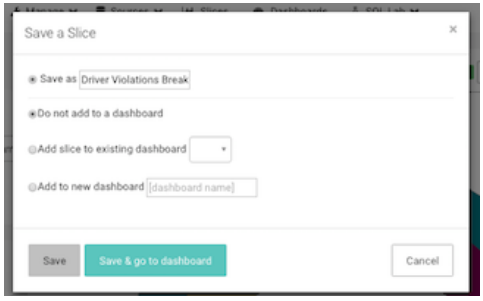

## <span id="page-25-0"></span>**3.2. Adding Insight Slices to a Dashboard**

After you create slices, you can organize them into a dashboards:

- 1. Click the Dashboard menu item.
- 2. Click + to create a new Dashboard.
- 3. Configure the dashboard: specify a name and the slices to include in the Dashboard.

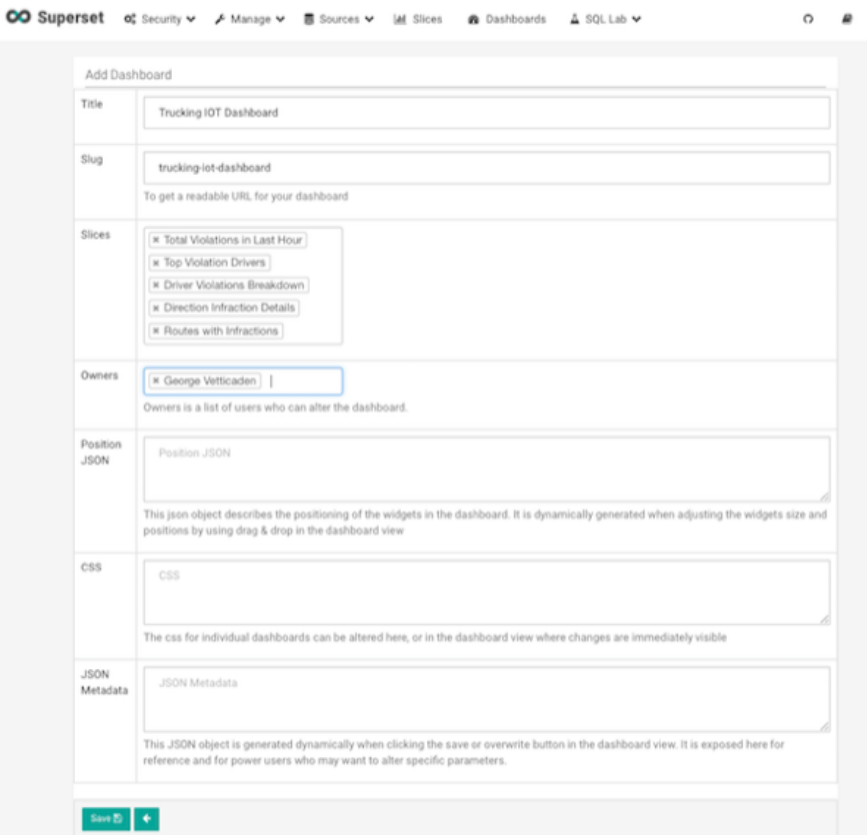

4. Arrange the slices on the dashboard as desired, and then click **Save**.

### <span id="page-25-1"></span>**3.2.1. Dashboards for the Trucking IOT App**

The IOT Trucking app that we implementing using the Stream Builder was streaming violation events, alerts and predictions into three cubes:

- violation-events-cube
- alerts-speeding-drivers-cube
- alerts-violation-predictions-cube

Based on the powerful visualizations that SuperSet offers, you can create the below powerful dashboards in minutes.

### **IoT Dashboard**

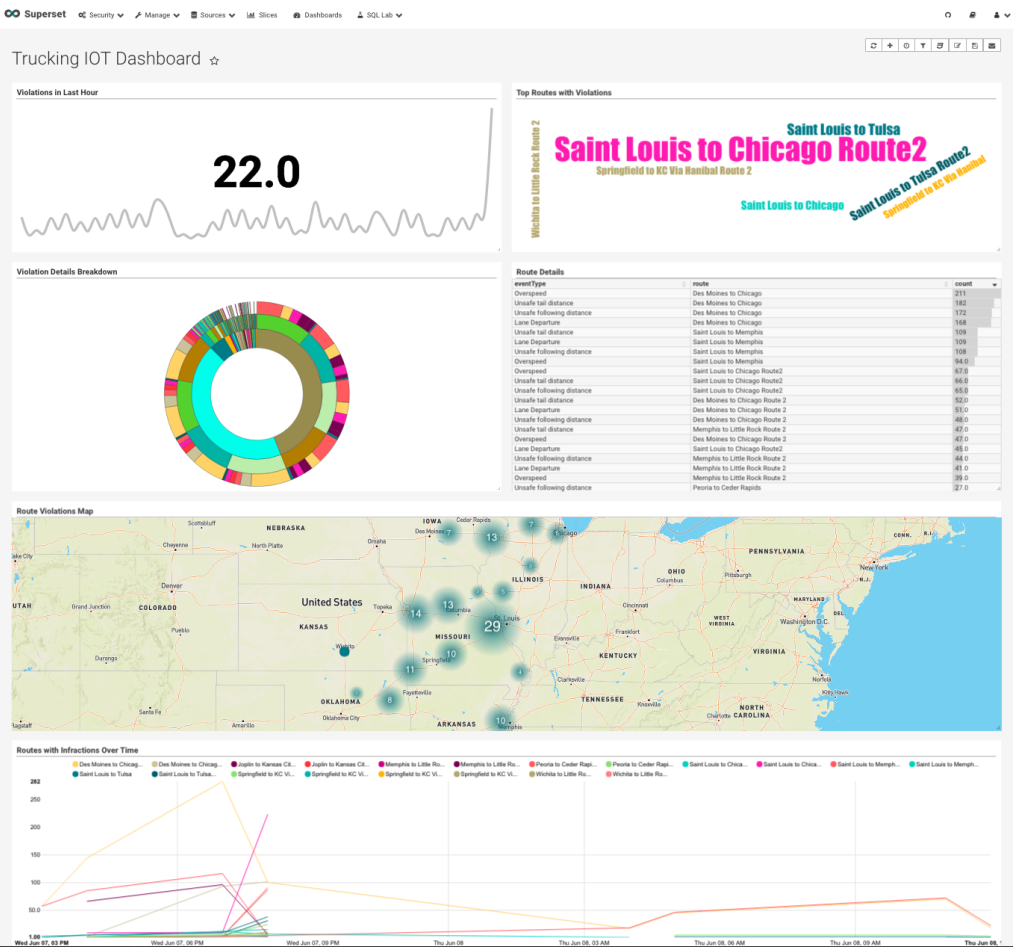

### **Alerts Dashboard**

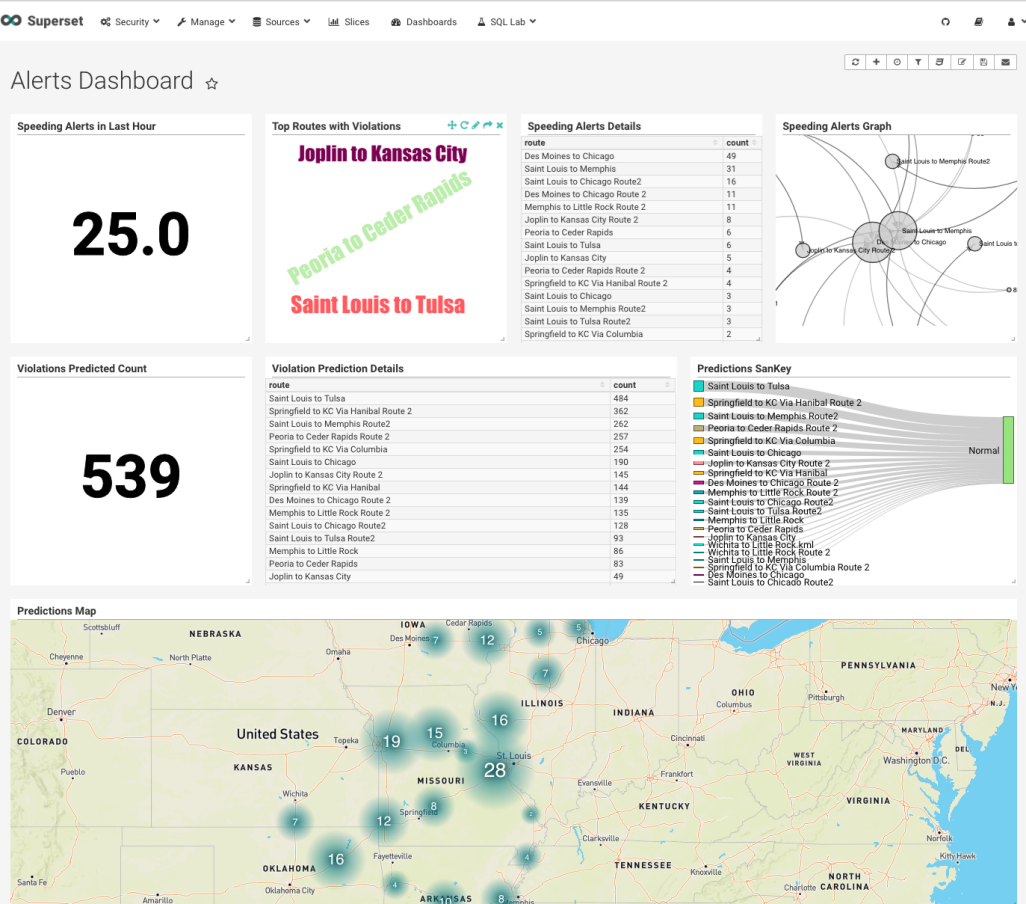

## <span id="page-28-0"></span>**4. Adding Custom Builder Components**

You can use the Streaming Analytics Manager (SAM) SDK to add custom components to your SAM applications.

## <span id="page-28-1"></span>**4.1. Adding Custom Processors**

To add custom processors to SAM, you must create the processors, register them with SAM, and then create your custom streaming application.

- 1. [Creating Custom Processors](#page-28-2)
- 2. [Registering Custom Processors with SAM \[25\]](#page-28-3)
- 3. [Creating a Custom Streaming Application \[26\]](#page-29-0)

### <span id="page-28-2"></span>**4.1.1. Creating Custom Processors**

### **About This Task**

Using the SDK, you can create a custom processor and package it into a .jar file with all of its dependencies.

#### **Steps**

- 1. Create a new maven project using this maven [pom](https://github.com/georgevetticaden/sam-custom-extensions/blob/master/pom.xml) file as an example.
- 2. To implement a custom processor, implement the following interface:

org.apache.streamline.streams.runtime.CustomProcessorRuntime

3. Package the .jar file with all dependencies:

```
mvn clean package
mvn assembly:assembly
```
4. In the target directory you should have an uber jar that ends with jar-withdependencies.jar. You need this jar file when you register your custom processor with SAM.

#### **Example**

The [PhoenixEnrichmentProcessor](https://github.com/georgevetticaden/sam-custom-extensions/tree/master/sam-custom-processor/src/main/java/hortonworks/hdf/sam/custom/processor/enrich/phoenix) is a good example of a new custom processor implementation.

### <span id="page-28-3"></span>**4.1.2. Registering Custom Processors with SAM**

#### **About This Task**

Before you can use your newly created custom processor, you must register it in SAM.

### **Steps**

- 1. From the SAM Global menu, hover over the **Configuration** menu, click **Application Resources**, and then click the **Custom Processor** tab.
- 2. Click the **+** icon to add a new processor.
- 3. Enter details for the new custom processor.

#### **Result**

It might take a few minutes to upload the .jar file to the server. Do not navigate away until you see a response. If you do not see a response, return to the Custom Processor page ; do not click Save again.

### <span id="page-29-0"></span>**4.1.3. Creating a Custom Streaming Application**

### **About This Task**

After you have registered your custom processor, create a new stream application.

**Steps**

1. From **My Applications**, click the **+** icon to launch the **Add Application** dialog.

2. Find your new processor in **Processor Toolbar**, drag it to the canvas, and configure it.

**Result**

When you double-click the name of your new custom processor, the configuration fields are exposed. Notice that the configuration is based on the Config Fields settings specified during the registration process.

## <span id="page-29-1"></span>**4.2. Adding Custom Functions**

User Defined Aggregate Functions (UDAFs) enable you to add custom aggregate functions to SAM. After you create and register UADFs, they are available for use in the Aggregate processor.

User Defined Functions (UDFs) enable you to perform simple transformations on event streams. This is used in the Projection processor.

This section provides information on how to create, build, and upload these custom functions.

- 1. [Creating UDAFs \[27\]](#page-30-0)
- 2. [Creating UDFs \[28\]](#page-31-0)
- 3. [Registering Custom Processors with SAM \[25\]](#page-28-3)
- 4. [Uploading Custom Functions to SAM \[29\]](#page-32-0)

### <span id="page-30-0"></span>**4.2.1. Creating UDAFs**

#### **About This Task**

User Defined Aggregate Functions (UDAF) allow you to add custom aggregate functions to SAM. Once you create and register UDAFs they are available for use in the Aggregate processor. Use these steps to create a new UDAF.

#### **Steps**

1. Create a UDAF in which A is the type of aggregate, V is the type of value, and R is the result type:

```
public interface UDAF<A, V, R> {
   A init();
   A add(A aggregate, V val);
   R result(A aggregate);
}
```
init returns the initial value for the aggregate.

The add method is invoked with the current aggregate and the value for each of the events in the window. add aggregates the current value and returns the updated aggregate.

The result function takes the final aggregated value and returns the result.

2. If your aggregate function requires two parameters, you must also createUDAF2:

```
public interface UDAF2<A, V1, V2, R> {
   A init();
   A add(A aggregate, V1 val1, V2 val2);
   R result(A aggregate);
}
```
The add function is passed as the current value of the aggregate and two values instead of one.

#### **Example**

In the following example, you want to compute the average values of a particular field for events within a window. To do that, you define an average aggregate function by implementing the UDAF interface:

```
// Here the aggregate is a pair that holds the running sum and the count of
 elements seen so far
// The values are integers and the result is a double.
public class MyAvg implements UDAF<Pair<Integer, Integer>, Integer, Double> {
// Here we initialize the aggregate and return its initial value (sum = 0 and
count = 0).
@Override
public Pair<Integer, Integer> init() { return Pair.of(0, 0); }
// Here we update the sum and count values in the aggregate and return the
 updated aggregate
@Override
```

```
public Pair<Integer, Integer> add(Pair<Integer, Integer> agg, Integer val) {
       return Pair.of(agg.getKey() + val, agg.getValue() + 1);
    }
// Here we return the value of the sum divided by the count which is the
 average of the aggregated values.
   @Override
   public Double result(Pair<Integer, Integer> agg) {
        return (double) agg.getKey() / agg.getValue();
    }
}
```
### <span id="page-31-0"></span>**4.2.2. Creating UDFs**

### **About This Task**

User Defined Functions (UDFs) enable you to perform simple transformations on event streams. This is used in the Projection processor.

#### **Steps**

1. Create a UDF in which I is the input type and O is the output type:

```
public interface UDF<O, I> {
  O evaluate(I i);
}
```
The evaluate method is invoked with the corresponding field value for each event in the stream.

2. For functions that accept two or more parameters, create the corresponding UDF interfaces:

```
public interface UDF2<O, I1, I2> {
    O evaluate(I1 input1, I2 input2);
}
```
#### **Example 1**

The [ConvertToTimestampLong](https://github.com/georgevetticaden/sam-custom-extensions/blob/master/sam-custom-udf/src/main/java/hortonworks/hdf/sam/custom/udf/time/ConvertToTimestampLong.java) UDF is a good example of a new UDF implementation.

#### **Example 2**

In the following example, you want to concatenate the values of two fields of an event. To do this, you define a MyConcat function by implementing the UDF2 interface:

```
pubic class MyConcat implements UDF2<String, String, String> {
   public String evaluate(String s1, String s2) {
        return s1.concat(s2);
    }
}
```
### <span id="page-31-1"></span>**4.2.3. Building Custom Functions**

**About This Task**

After you create a UDAF, you can create a new maven project and build the  $.$  jar files to add to SAM. You can have multiple UDAFs in a single maven project. All of them are bundled into a single jar which can be uploaded.

#### **Steps**

- 1. Create a new maven project and add streamline-sdk.
- 2. Generate the UDAF . jar file:

mvn clean install

#### **Result**

The UDAF . jar file is created and you are ready to upload it to SAM.

#### **Example pom.xml**

```
<?xml version="1.0" encoding="UTF-8"?>
<project xmlns="http://maven.apache.org/POM/4.0.0"
          xmlns:xsi="http://www.w3.org/2001/XMLSchema-instance"
          xsi:schemaLocation="http://maven.apache.org/POM/4.0.0 http://maven.
apache.org/xsd/maven-4.0.0.xsd">
    <groupId>test</groupId>
     <version>0.1</version>
     <modelVersion>4.0.0</modelVersion>
    <artifactId>my-custom-functions</artifactId>
     <dependencies>
         <dependency>
             <groupId>com.hortonworks.streamline</groupId>
             <artifactId>streamline-sdk</artifactId>
             <version>0.1.0-SNAPSHOT</version>
         </dependency>
     </dependencies>
</project>
```
### <span id="page-32-0"></span>**4.2.4. Uploading Custom Functions to SAM**

#### **About This Task**

After you create and build the UDAF, you must upload it to SAM so that it is available in the Aggregate processor.

#### **Steps**

- 1. From the left-hand menu, select **Configuration** and then **Application Resources**.
- 2. Click the **UDF** tab.
- 3. Click the **Add** icon to display **Add UDF**.
- 4. Supply the following information, and then click **Ok**:
	- Name

The internal name of the UDAF. This must be unique and should not conflict with any of the built-in aggregate functions.

• Display Name

What is displayed in the list of aggregate functions in the Aggregate processor UI.

• Description

Any textual description of the function to assist the user.

• Type

AGGREGATE for UDAFs or FUNCTION for UDFs.

• Classname

The fully qualified class name of the UDAF that is packaged in the .jar file.

• UDF JAR

The .jar file that you built using the maven project.

### **Result**

Your new UDF or UDAF displays in the list of available functions.

## <span id="page-34-0"></span>**5. Stream Operations**

The Stream Operation view provides management of the stream applications, including the following:

- Application life cycle management: start, stop, edit, delete
- Application performance metrics
- Troubleshooting, debugging
- Exporting and importing applications

## <span id="page-34-1"></span>**5.1. My Applications View**

Once a stream application has been deployed, the Stream Operations displays operational views of the application.

One of these views is called **My Application** dashboard.

To access the application dashboard in SAM, click **My Application** tab (the hierarchy icon). The dashboard displays all applications built using Streaming Analytics Manager:

Each stream application is represented by an application tile. Hovering over the application tile provides status, metrics, and actions you can perform on the stream application.

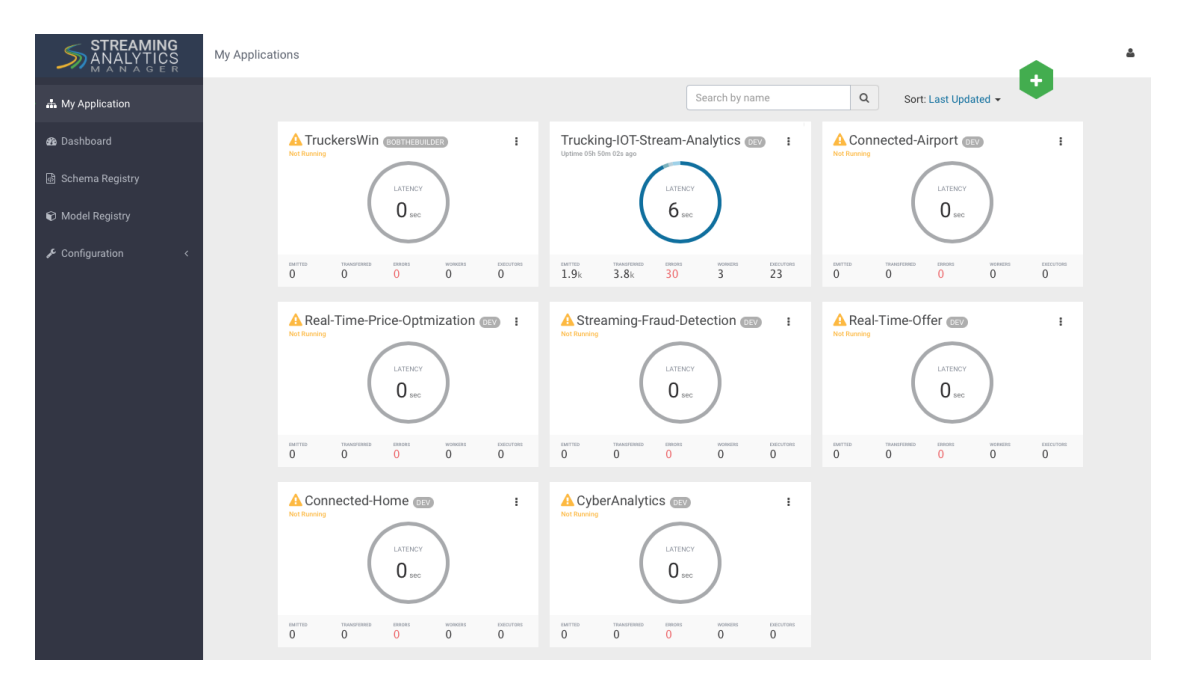

## <span id="page-34-2"></span>**5.2. Application Performance Monitoring**

To view application performance metrics (APM) for the application, clicking on the application name on the application tile.

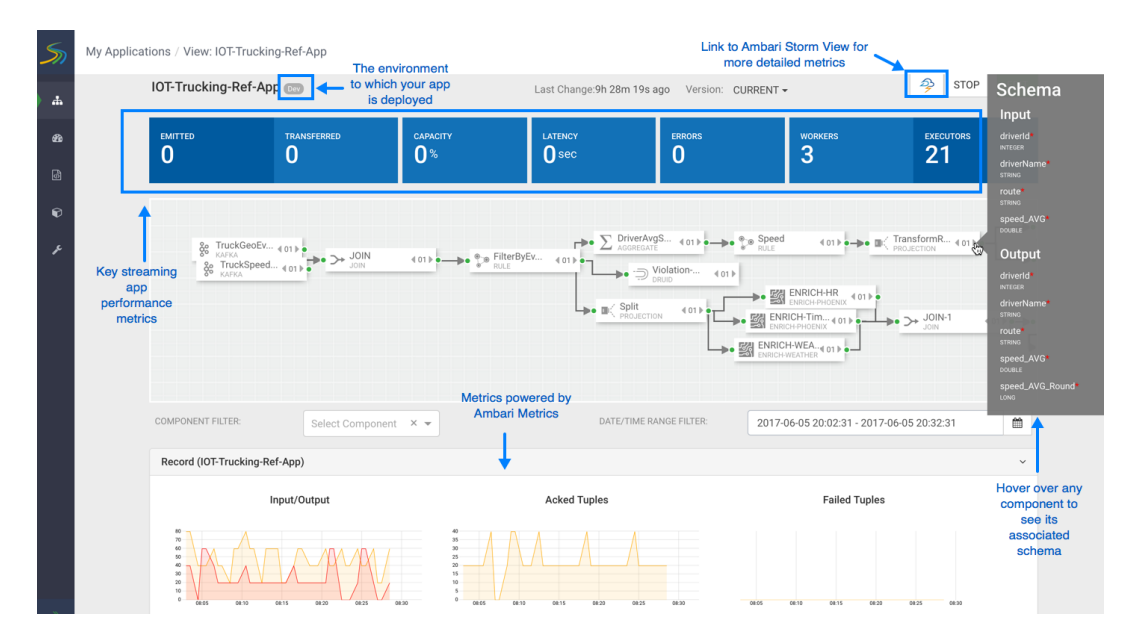

The following diagram describes elements of the APM view.

## <span id="page-35-0"></span>**5.3. Troubleshooting and Debugging a Stream application**

At the top right corner of the APM, there is a Storm icon that takes you to the Storm Ambari view.

The Storm Ambari View provides the following capabilities for deeper troubleshooting and debugging:

- Topology View and Metrics: shows a visual representation of the deployed topology and topology level Metrics.
- Distributed Log Search: allows users to search all logs across supervisor machines for a topology; results can include zipped logs.
- Dynamic Log Levels: allows Users and Administrators to dynamically change the log level settings for a running topology.
- Topology Event Inspector: allows viewing of tuples flowing through the topology along with the ability to turn on/off debug events without having to stop/restart the entire topology.
- Dynamic Worker Profiling: allows users to request worker profile data directly from the Storm UI (Heap Dumps, JStack Output, JProfile).

Use the first portion of the Ambari Storm View to review the topology summary and statistics, set event profiling, search logs, and dynamically change them.

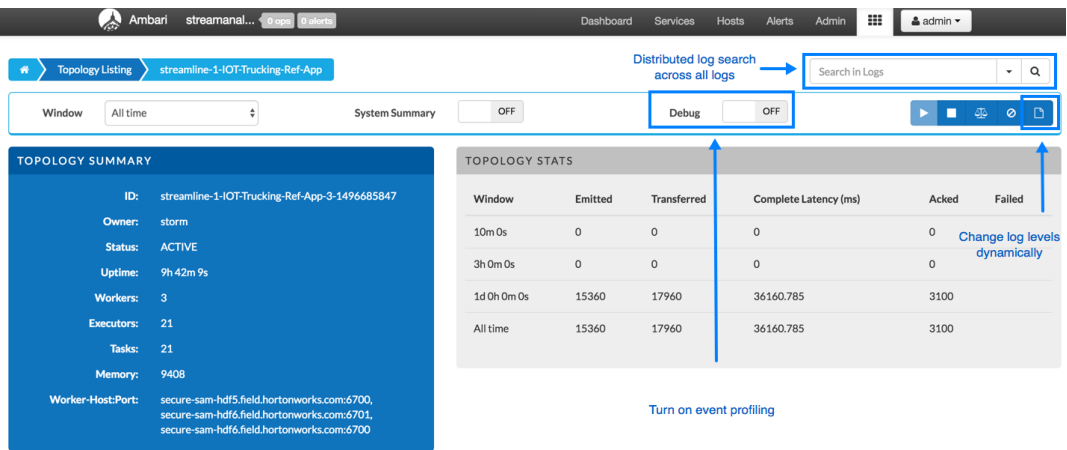

Scroll down to review the deployed topology and see metrics about its components.

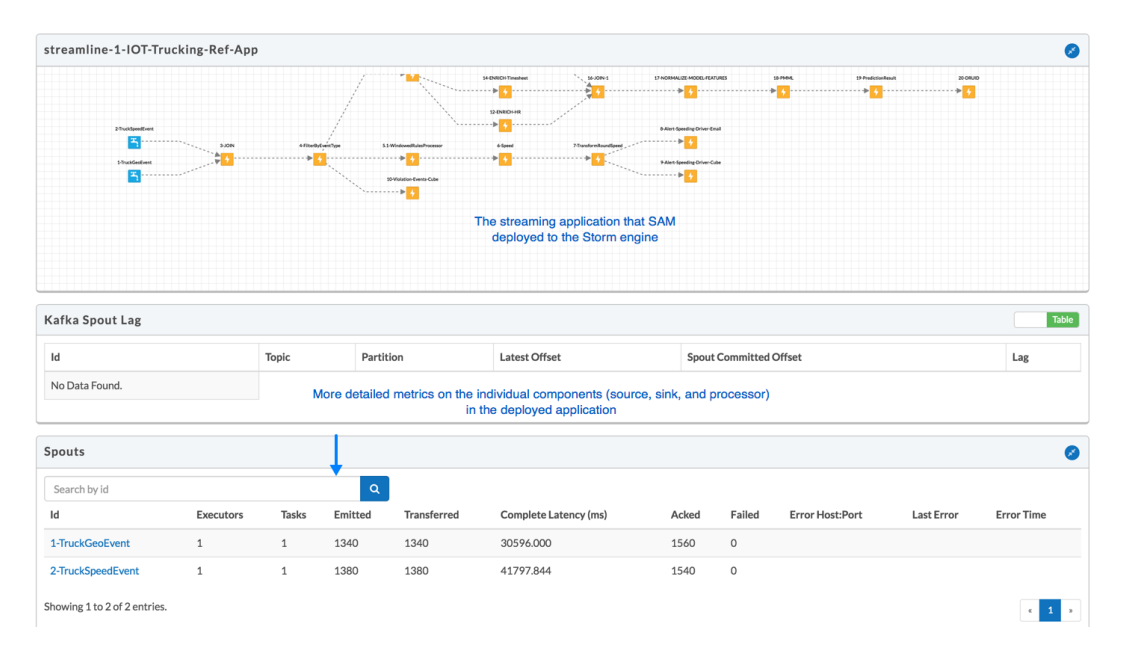

### <span id="page-36-0"></span>**5.3.1. Streaming Engine Infrastructure Metrics**

The following dashboard shows infrastructure metrics for the streaming engine used; in this case, it shows details about the Storm cluster.

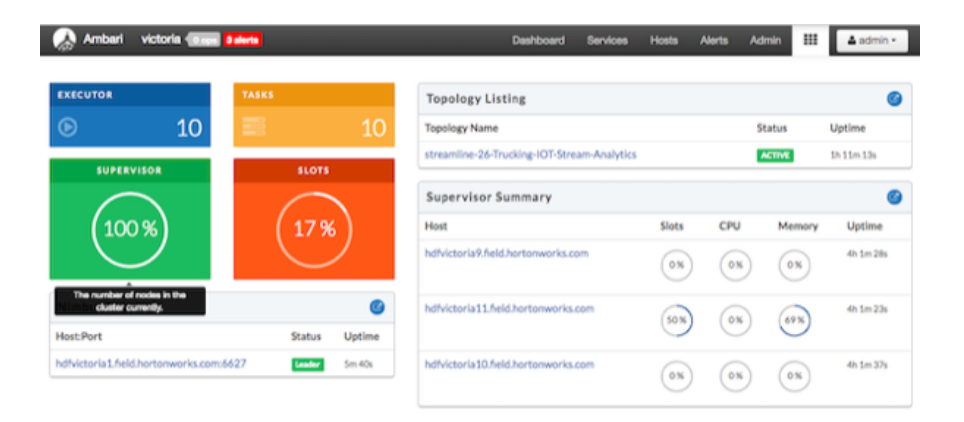

### <span id="page-37-0"></span>**5.3.2. Changing Log Levels Dynamically and with Expiration Policies**

When debugging a stream application, the ability to change the log dynamically is a powerful troubleshooting feature. However, since typical stream applications handle millions of events per second, changes to log levels can impact performance unless safeguards such as expiration policies are defined. The following diagram shows how to change log levels with expiration policies.

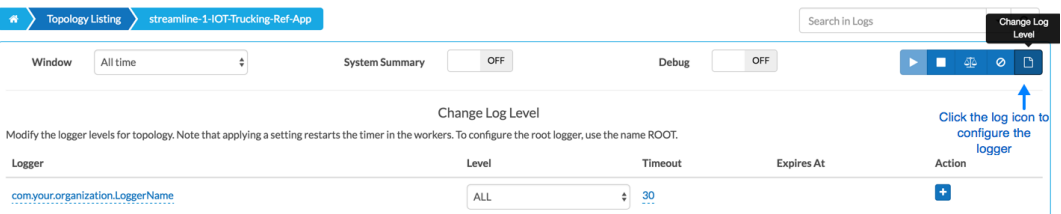

### <span id="page-37-1"></span>**5.3.3. Distributed Log Search**

Storm is a distributed streaming engine, which means that many worker nodes can be used to power the streaming application. Because it has a distributed architecture, logs are distributed across the cluster on many worker nodes. Searching for log data across workers can be a painful process. With distributed log search, however, you can search across all logs located across all worker nodes.

The following steps describe how to use distributed log search.

1. Type your search string in the distributed log search text box:

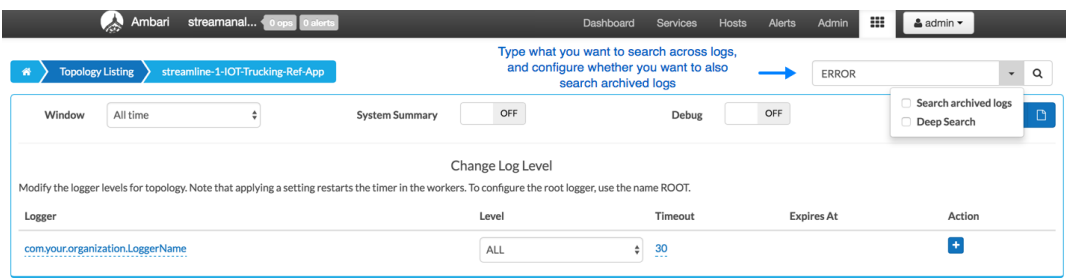

- 2. Review the results.
- 3. Click on the link to navigate to the exact location in the log file.

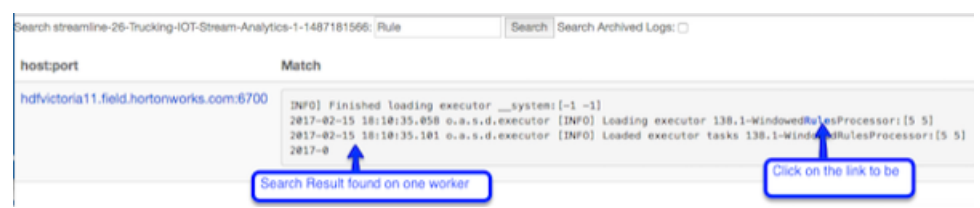

## <span id="page-38-0"></span>**5.4. Exporting and Importing Stream applications**

Service pool and environment abstractions combined with import and export capabilities allow you to move a stream application from one environment to another easily.

To export a stream application, click the Export icon on the **My Application** dashboard. This downloads a JSON file that represents your streaming application.

![](_page_38_Picture_8.jpeg)

To import a stream application that was exported in JSON format:

1. Click on the + icon in **My Applications** View and select import application:

![](_page_38_Picture_11.jpeg)

2. Select the JSON file that you want to import, provide a unique name for the application and specify which environment to use.

![](_page_39_Picture_11.jpeg)

## <span id="page-40-0"></span>**6. Source, Processor, and Sink Configuration Values**

As you build your streaming applications, use this reference material to help configure the source, processor, and sink Stream Builder components.

- [Source Configuration Values \[37\]](#page-40-1)
- [Processor Configuration Values \[40\]](#page-43-0)
- [Sink Configuration Values \[41\]](#page-44-0)

## <span id="page-40-2"></span><span id="page-40-1"></span>**6.1. Source Configuration Values**

![](_page_40_Picture_187.jpeg)

### **Table 6.1. Apache Kafka**

![](_page_41_Picture_226.jpeg)

![](_page_42_Picture_220.jpeg)

### <span id="page-42-0"></span>**Table 6.2. Event Hubs**

![](_page_42_Picture_221.jpeg)

### <span id="page-42-1"></span>**Table 6.3. HDFS**

![](_page_42_Picture_222.jpeg)

![](_page_43_Picture_204.jpeg)

## <span id="page-43-1"></span><span id="page-43-0"></span>**6.2. Processor Configuration Values**

### **Table 6.4. Aggregate**

![](_page_43_Picture_205.jpeg)

### <span id="page-43-2"></span>**Table 6.5. Branch**

![](_page_43_Picture_206.jpeg)

### <span id="page-43-3"></span>**Table 6.6. Join**

![](_page_43_Picture_207.jpeg)

![](_page_44_Picture_196.jpeg)

### <span id="page-44-1"></span>**Table 6.7. PMML**

![](_page_44_Picture_197.jpeg)

### <span id="page-44-2"></span>**Table 6.8. Projection Bolt**

![](_page_44_Picture_198.jpeg)

### <span id="page-44-3"></span>**Table 6.9. Rule**

![](_page_44_Picture_199.jpeg)

## <span id="page-44-4"></span><span id="page-44-0"></span>**6.3. Sink Configuration Values**

### **Table 6.10. Apache Cassandra**

![](_page_44_Picture_200.jpeg)

![](_page_45_Picture_228.jpeg)

### <span id="page-45-0"></span>**Table 6.11. Druid**

![](_page_45_Picture_229.jpeg)

![](_page_46_Picture_218.jpeg)

### <span id="page-46-0"></span>**Table 6.12. Apache Hive**

![](_page_46_Picture_219.jpeg)

### <span id="page-46-1"></span>**Table 6.13. Apache HBase**

![](_page_46_Picture_220.jpeg)

### <span id="page-46-2"></span>**Table 6.14. Hadoop Distributed File System (HDFS)**

![](_page_46_Picture_221.jpeg)

![](_page_47_Picture_213.jpeg)

### <span id="page-47-0"></span>**Table 6.15. Java Database Connectivity (JDBC)**

![](_page_47_Picture_214.jpeg)

### <span id="page-47-1"></span>**Table 6.16. Apache Kafka**

![](_page_47_Picture_215.jpeg)

![](_page_48_Picture_227.jpeg)

![](_page_49_Picture_222.jpeg)

### <span id="page-49-0"></span>**Table 6.17. Notification**

![](_page_49_Picture_223.jpeg)

### <span id="page-49-1"></span>**Table 6.18. Open TSDB**

![](_page_49_Picture_224.jpeg)

![](_page_50_Picture_93.jpeg)

### <span id="page-50-0"></span>**Table 6.19. Solr**

![](_page_50_Picture_94.jpeg)